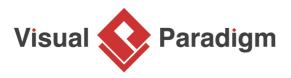

# **Mediator Pattern Tutorial**

Written Date : October 21, 2009

This tutorial is aimed to guide the definition and application of <u>Gang of Four (GoF)</u> mediator <u>design</u> <u>pattern</u>. By reading this tutorial, you will know how to develop a model for the mediator pattern, and how to apply it in practice.

## Modeling Design Pattern with Class Diagram

- 1. Create a new project *Design Patterns*.
- 2. Create a class diagram *Mediator*.

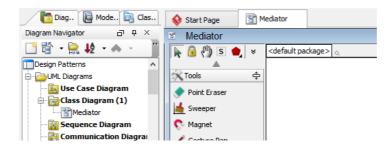

3. Select **Class** from diagram toolbar. Click on diagram to create a class. Name it as *Colleague*.

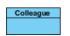

4. Right-click on *Colleague*, and select **Model Element Properties > Abstract** to set it as abstract.

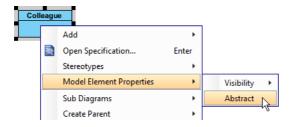

5. Move the mouse cursor over the *Colleague* class, and drag out **Generalization** > **Class** to create a subclass *ConcreteColleague*.

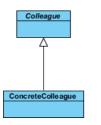

6. Move the mouse cursor over the *Colleague* class, and drag out **Association** > **Class** to create an associated class *Mediator*.

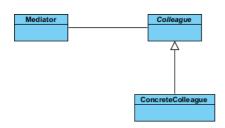

- 7. Right-click on *Colleague*, and select **Model Element Properties > Abstract** to set it as abstract.
- 8. Move the mouse cursor over the *Mediator* class, and drag out **Generalization** > **Class** to create a subclass *ConcreteMediator*.

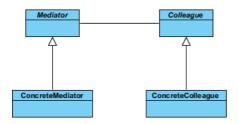

9. Associate ConcreteMediator and ConcreteColleague.

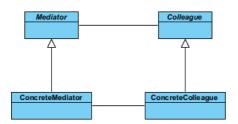

In practice, there may be multiple *ConcreteColleaguie* classes. To represent this, stereotype the *ConcreteColleague* class as **PTN Cloneable**. Right-click on *ConcreteColleague* class and select **Stereotypes > Stereotypes...** from the popup menu.

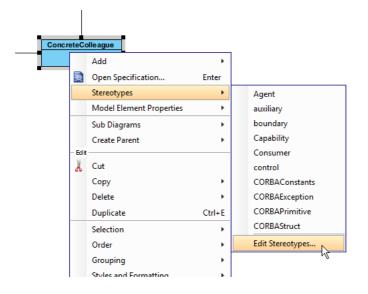

11. In the **Stereotypes** tab of class specification, select **PTN Cloneable** and click > to assign it to the class. Click **OK** to confirm.

| Class Specification                                                                                                    |                                       |          |  |  |  |  |
|----------------------------------------------------------------------------------------------------|---------------------------------------|----------|--|--|--|--|
| General   Attributes   Operations   F     Diagrams   Traceability   References     Class Code Details   Java Annotations                                                                                                    | s Project Management Quality Comments | <b>*</b> |  |  |  |  |
| All:<br>Message Driven Bean<br>MessageType<br>metaclass<br>ORM Abstract Persistable<br>ORM Component<br>ORM ID Generator<br>ORM Parameterized Type<br>ORM Persistable<br>ORM User Type<br>Pritcipant<br>Printipe<br>Printipe<br>Printipe<br>Printipe<br>Printipe<br>Printipe<br>Printipe<br>ServiceInterface<br>Session Bean<br>Struct<br>Struct<br>Typedef<br>Ulninn | Selected:                             | <b>+</b> |  |  |  |  |
| Reset                                                                                                    | OK Cancel Apply Help                  |          |  |  |  |  |

The diagram should become:

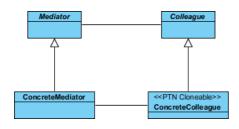

# **Defining Pattern**

1. Select all classes on the class diagram.

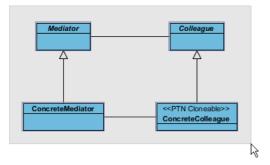

2. Right-click on the selection and select **Define Design Pattern...** from the popup menu.

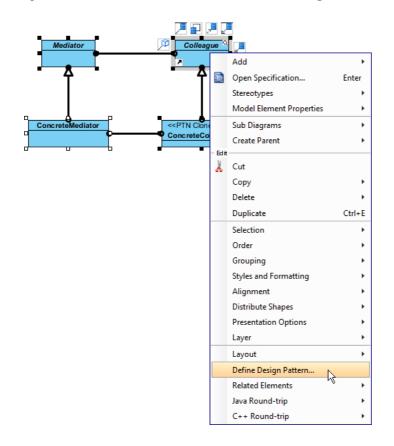

3. In the **Define Design Pattern** dialog box, specify the pattern name *Mediator*. Keep the file name as is. Click **OK** to proceed.

| <b>\$</b>                                                                                                    | Define Design Pattern                                                                               |  |  |  |  |  |  |
|----------------------------------------------------------------------------------------------------|----------------------------------------------------------------------------------------------------|--|--|--|--|--|--|
| Name:                                                                                                    | Mediator                                                                                            |  |  |  |  |  |  |
| File name:                                                                                                    | Mediator.pat                                                                                        |  |  |  |  |  |  |
| Location                                                                                                    | Location                                                                                            |  |  |  |  |  |  |
| Save                                                                                                    | Save to workspace:                                                                                  |  |  |  |  |  |  |
| Save                                                                                                    | to directory:                                                                                       |  |  |  |  |  |  |
| Directory                                                                                                    | Directory: C:\Users\John\Applications\Visual Paradigm 11.1\bin\vpworkspace\vp_design_pattern_repo v |  |  |  |  |  |  |
|                                                                                                    |                                                                                                    |  |  |  |  |  |  |
| Destination: C:\Users\John\Applications\Visual Paradigm 11.1\bin\vpworkspace\vp_design_pattern_repo\Mediator.pat |                                                                                                    |  |  |  |  |  |  |
|                                                                                                    | OK Cancel                                                                                           |  |  |  |  |  |  |
|                                                                                                    |                                                                                                    |  |  |  |  |  |  |

## **Applying Design Pattern on Class Diagram**

In this section, we will try to make use of the mediator pattern to model a part of a file explorer.

- 1. Create a new project *File Explorer*.
- 2. Create a class diagram Domain Model.
- 3. Right-click on the class diagram and select **Utilities** > **Apply Design Pattern...** from the popup menu.

|          | Open Specification                         |   |    |  |
|----------|--------------------------------------------|---|----|--|
|          | Add Shape                                  | • |    |  |
|          | Rename                                     |   |    |  |
|          | Show Quality Checker Panel                 |   |    |  |
|          | Synchronize to Entity Relationship Diagram |   |    |  |
|          | Ignore Classes when Synchronizing          |   |    |  |
| <b>î</b> | Paste View                                 |   | ĺ  |  |
|          | Paste Model Element                        |   |    |  |
|          | Handi-Selection                            | • |    |  |
|          | Diagram Content                            | • |    |  |
|          | Connectors                                 | • |    |  |
|          | Presentation Options                       | • |    |  |
| •        | Layers                                     |   |    |  |
|          | Zoom                                       | • |    |  |
|          | Layout                                     | • |    |  |
|          | Select in Tree                             |   |    |  |
|          | Show Link                                  |   |    |  |
|          | Utilities                                  | • |    |  |
|          | Print                                      |   |    |  |
|          | Export                                     | • |    |  |
|          |                                            |   | 1  |  |
|          |                                            |   |    |  |
|          |                                            |   |    |  |
|          |                                            |   | 1_ |  |

| <b>\$</b>             | Design Pattern                                                                                                    | × |
|-----------------------|----------------------------------------------------------------------------------------------------|---|
| Patterns:<br>Mediator | Mediator Colleague   Auto Rename ConcreteMediator                                                                 | * |
|                       | Colleague Colleague   ConcreteColleague ConcreteColleague   ConcreteMediator ConcreteMediator   Mediator Mediator |   |
| Add Remove            | OK Cancel                                                                                                    | ] |

4. In the **Design Pattern** dialog box, select *Mediator* from the list of patterns.

5. A the bottom of pane, rename Colleague, ConcreteColleague, ConcreteMediator, Mediator to Widget, FileList, FileExplorerDirector, ExplorerDirector.

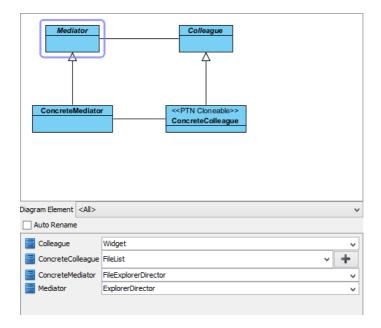

6. We need one more concrete colleague - *FolderList*. Click on the + button next to *ConcreteColleauge* and select **Clone...** from popup menu.

| 2         | Widget               | ¥ |      |   |
|-----------|----------------------|---|------|---|
| Colleague | FileList 🗸           | + |      |   |
| Mediator  | FileExplorerDirector | C | lone |   |
|           | ExplorerDirector     | Y |      | Ş |

7. Enter 1 as the number of classes to clone.

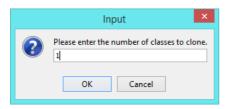

8. Rename ConcreteColleague2 to FolderList.

| 📒 Colleague        | Widget               | *          |
|--------------------|----------------------|------------|
| ConcreteColleague  | FileList             | ~ <b>+</b> |
| ConcreteColleague2 | FolderList           | ~          |
| ConcreteMediator   | FileExplorerDirector | ~          |
| Mediator           | ExplorerDirector     | ~          |
|                    |                      |            |

- 9. Click **OK** to confirm editing and apply the pattern to diagram.
- 10. Tidy up the diagram. It should become:

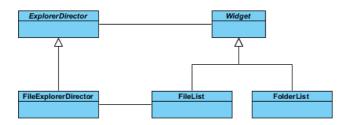

### Resources

- 1. <u>Design Patterns.vpp</u>
- 2. <u>Mediator.pat</u>

#### **Related Links**

## • Full set of UML tools and UML diagrams

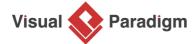

Visual Paradigm home page (https://www.visual-paradigm.com/)

Visual Paradigm tutorials (https://www.visual-paradigm.com/tutorials/)